# **Fitwel Portal Guide: Building and Site Scorecards**

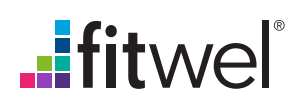

## **Introduction**

**The Fitwel Portal is a user-friendly digital platform that project teams use to advance through the Fitwel Certification process.** The Portal is where project teams should register and pay, benchmark, and submit a single project or an entire real estate portfolio for Fitwel Certification. The Portal includes an interactive data-driven dashboard that allows companies to:

- organize projects seeking Fitwel certification into designated portfolios,
- assess their projects against the Fitwel strategies,
- access a gap analysis to understand how a project can be further optimized,
- advance through the project review process
- track the status of projects, and
- learn how their projects are successfully impacting people through each of Fitwel's Seven Health Impact Categories.

The Fitwel Portal Guide provides instructions and insights on how to efficiently use the Portal to register and submit projects for Fitwel Certification and Recertification using Building and Site Scorecards. If you are looking for information on how to use the Fitwel Portal for the Viral Response Module, please **download the Fitwel Portal Guide: Viral Response Module at [fitwel.org/resources.](http://www.fitwel.org/resources)**

For any additional questions or feedback, reach out to info@fitwel.org.

## **Table of Contents**

#### **Step 1: Creating a User and Company Account**

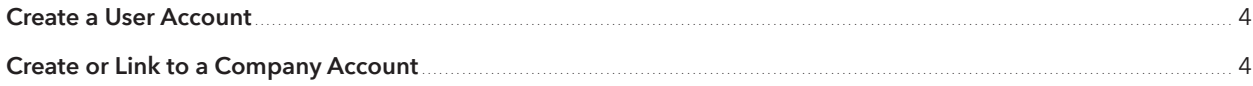

#### **Step 2: Managing your Dashboard**

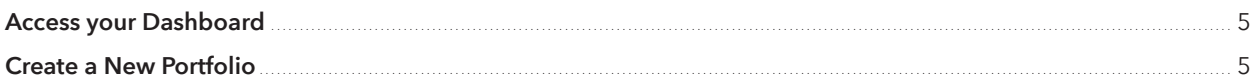

#### **Step 3: Registering and Paying for Projects**

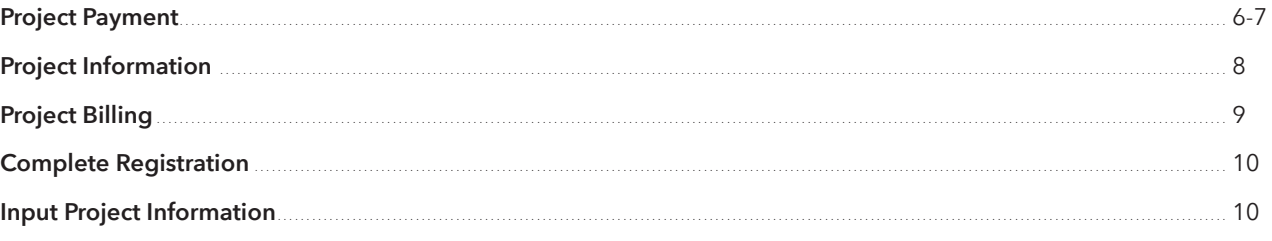

#### **Step 4: Invite Project Collaborators**

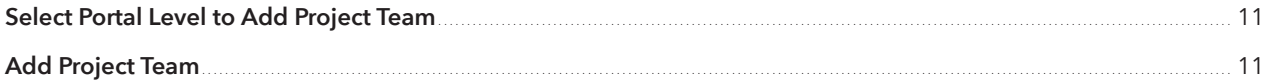

#### **Step 5: Complete the Digital Scorecard**

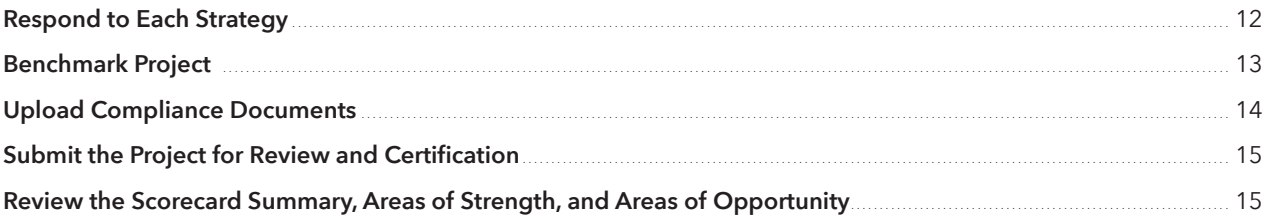

#### Step 6: History of Compliance Documentation (for v2.1 projects only)

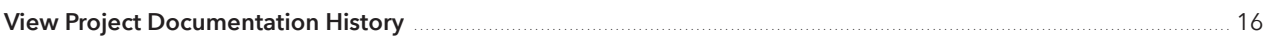

#### **Step 7: Project Review Process**

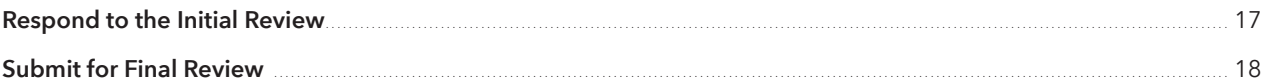

#### **Step 8: Certification Recognition**

#### **Step 9: Recertification**

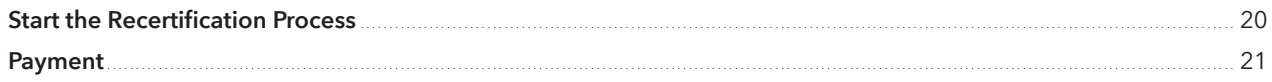

Step 3 **Registering and Paying for Projects**

Step 4 **Invite Project Collaborators**

Step 5 **Complete the Digital Scorecard**

Step 6 **History of Compliance Documentation (v2.1 projects only)**

Step 7 **Submit for Final Review**

Step 8 **Certification Recognition**

Step 9 **Recertification**

#### **Create a User Account**

A Fitwel user account is created to gain access to the Fitwel Portal and manage projects advancing through the Fitwel certification process. Company accounts allow you to see a list of all projects and modules within your company that are advancing through the certification process.

Create a user account at [app.fitwel.org/register](http://app.fitwel.org/register). Upon completion you can sign in at anytime at [app.fitwel.org](http://app.fitwel.org).

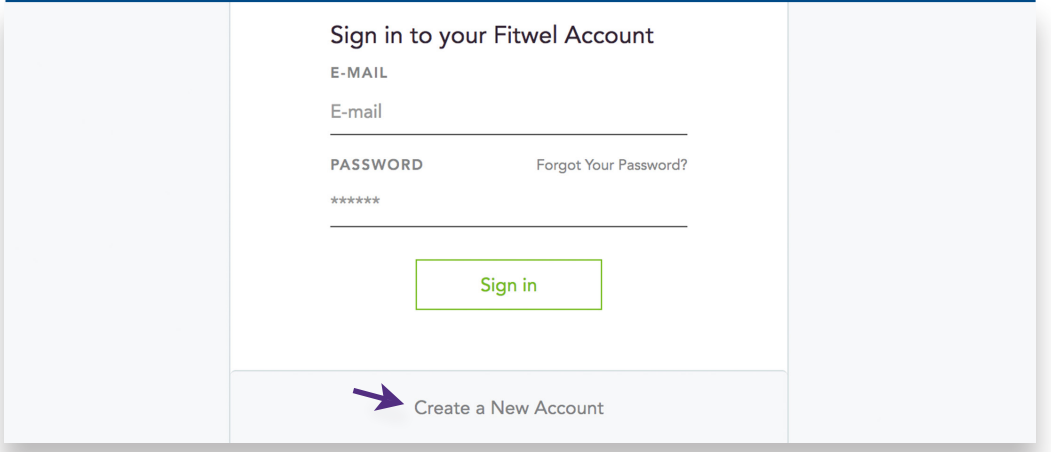

#### **Create or Link to a Company Account**

To join an existing account, request an account invitation from a team member. To create a new company account, navigate to the dropdown arrow next to your name and create a new **Company Account** by selecting **Add a New Account**. Once you have filled out the mandatory information, select **Save**.

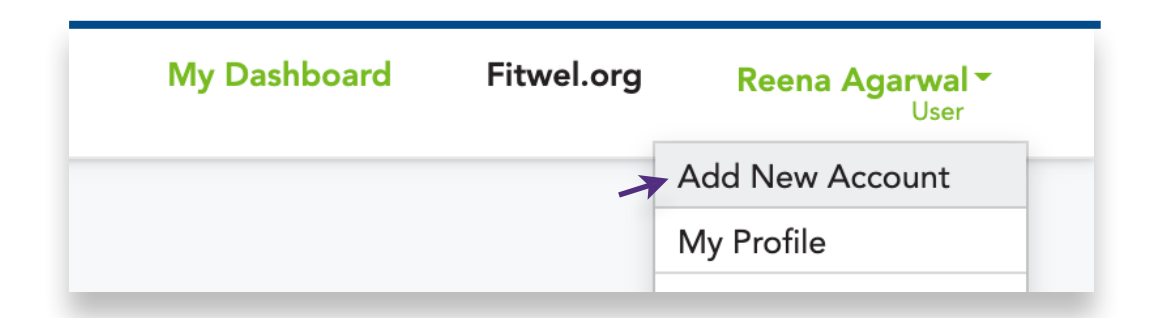

Step 2 Step 2 **Managing your Managing your Dashboard**

Step 3 **Registering and Paying for Projects**

Step 4 **Invite Project Collaborators**

Step 5 **Complete the Digital Scorecard**

Step 6 **History of Compliance Documentation (v2.1 projects only)**

Step 7 **Submit for Final Review**

Step 8 **Certification Recognition**

Step 9 **Recertification**

# **2 Managing Your Dashboard**

#### **Dashboard Access Your Dashboard**

Your account dashboard is organized as follows:

- **• Portfolios.** Portfolios are created to organize all of your projects seeking Fitwel certification.
- **• All Projects.** All buildings and spaces registered within your account.
- **• Viral Response.** All modules registered for Fitwel Viral Response certification.

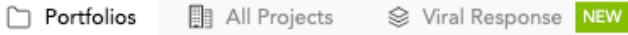

#### **Create a New Portfolio**

Portfolios are created to organize all of your projects seeking Fitwel Building Certification. Portfolios can be created to reflect your internal organizational structure (i.e. by region, team, consultant, etc.)

Select an Account Name and create a portfolio by clicking **New Portfolio** on your Account dashboard.

Click on the arrows in the **Portfolio** heading to sort the projects by average scores, portfolio manager, or date started, benchmarked, or certified.

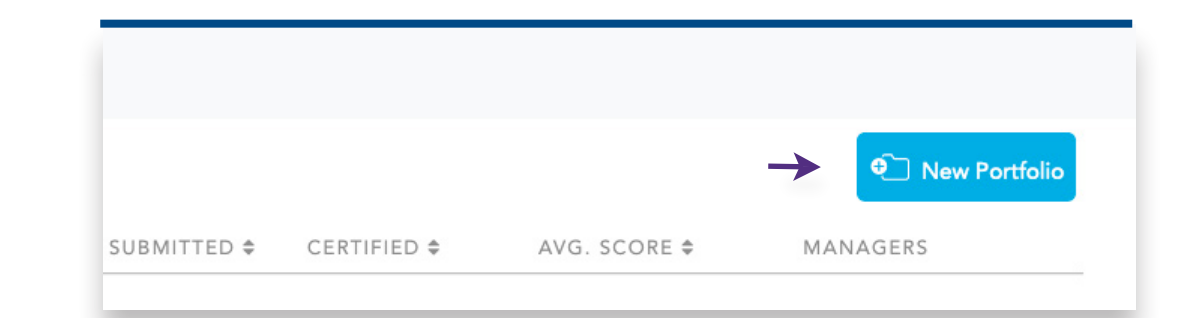

**Registering and**  Step 3 **Paying for Projects Registering and Paying for Projects**

Step 4 **Invite Project Collaborators**

Step 5 **Complete the Digital Scorecard**

Step 6 **History of Compliance Documentation (v2.1 projects only)**

Step 7 **Submit for Final Review**

Step 8 **Certification Recognition**

# **3 Registering and Paying for Projects**

#### **Project Payment**

To pay for your project registration and certification fees at one time, navigate to the **All Projects** tab on your Account and select the **Add a Project** button.

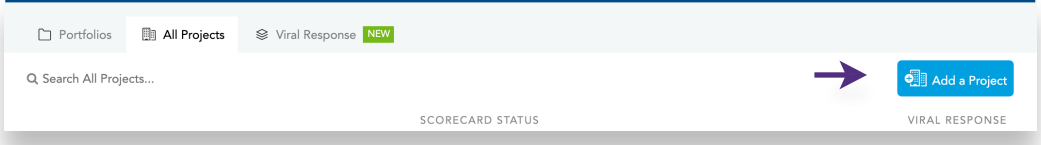

Or, once a portfolio is created, you can pay for a project by clicking on the **Add a Project** button.

For instructions on registering and paying for a Fitwel **Viral Response** module, download the Fitwel Portal Guide: Viral Response Module on [fitwel.org/](http://fitwel.org/resources#vrmodule) [resources](http://fitwel.org/resources#vrmodule).

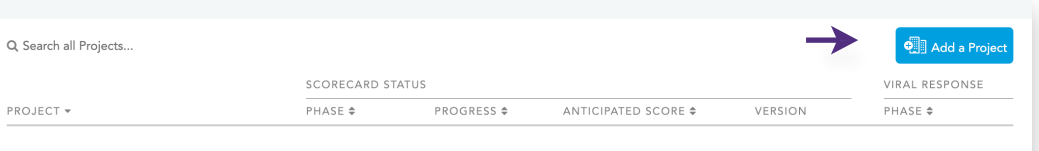

Step 2 **Managing your Dashboard**

**Registering and**  Step 3 **Paying for Projects Registering and Paying for Projects**

Step 4 **Invite Project Collaborators**

Step 5 **Complete the Digital Scorecard**

Step 6 **History of Compliance Documentation (v2.1 projects only)**

Step 7 **Submit for Final Review**

Step 8 **Certification Recognition**

Step 9

#### **Project Payment (continued)**

- Select the portfolio in which you would like to add this project. **Input the project name.**
- **• Select the project type (Building or Site)** for which you would like to pay. At minimum, you must pay a registration fee to begin a project.
- Register and pay for additional projects or modules (optional).
- **• Select "Confirm Information + Pay" to input your billing information.**
- The Project Size and Scorecard fields cannot be edited once payment has been made.

*Select the gray "Fitwel Registration and Certification Payment Guide" to learn more about the Fitwel certification pathways and associated costs.* 

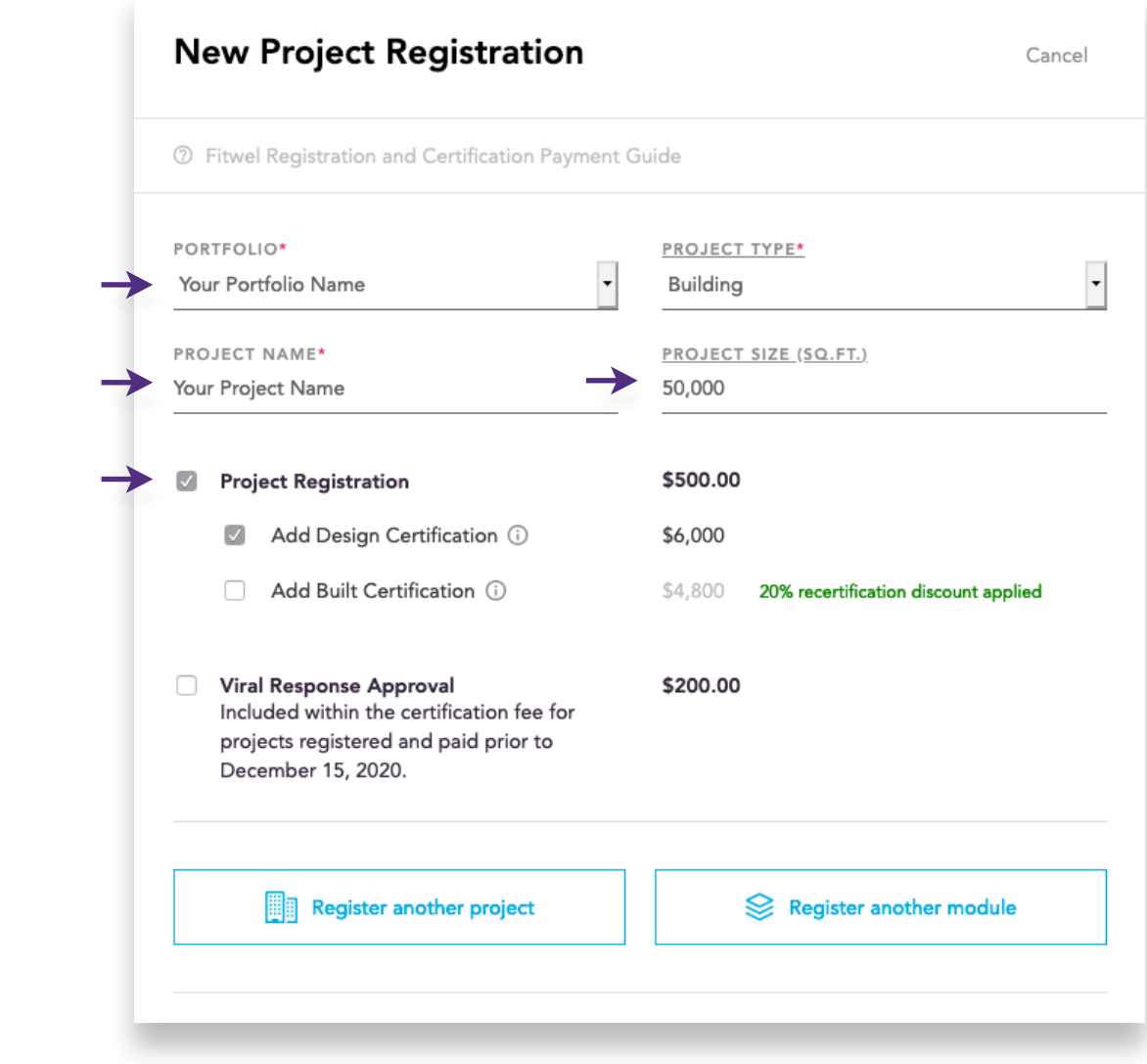

Step 2 **Managing your Dashboard**

**Registering and**  Step 3 **Paying for Projects Registering and Paying for Projects**

Step 4 **Invite Project Collaborators**

Step 5 **Complete the Digital Scorecard**

Step 6 **History of Compliance Documentation (v2.1 projects only)**

Step 7 **Submit for Final Review**

Step 8 **Certification Recognition**

#### **Project Billing**

Input your billing and payment information. Select Complete Payment to finish paying for your project registration and certification fees.

*A copy of the invoice will be sent to the email address provided here, as well as the user account from which the invoice was generated.* 

#### **Payment Information**

Provide billing details below. A copy of the receipt will be sent to the email address provided below

LAST NAME\*

**EMAIL\*** 

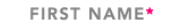

COMPANY NAME\*

BILLING ADDRESS\*

COUNTRY\*

CITY\*

 $\ddot{\phantom{0}}$ 

POSTAL CODE\*

STATE\*

Cancel

**Complete Payment Back** 

 $\ddot{\phantom{0}}$ 

Step 2 **Managing your Dashboard**

**Registering and**  Step 3 **Paying for Projects Registering and Paying for Projects**

Step 4 **Invite Project Collaborators**

Step 5 **Complete the Digital Scorecard**

Step 6 **History of Compliance Documentation (v2.1 projects only)**

Step 7 **Submit for Final Review**

Step 8 **Certification Recognition**

#### **Project Billing**

**Select a payment option (Credit Card or Invoice).** Note that if you select **Generate Invoice**, the project will be on hold until payment is received.

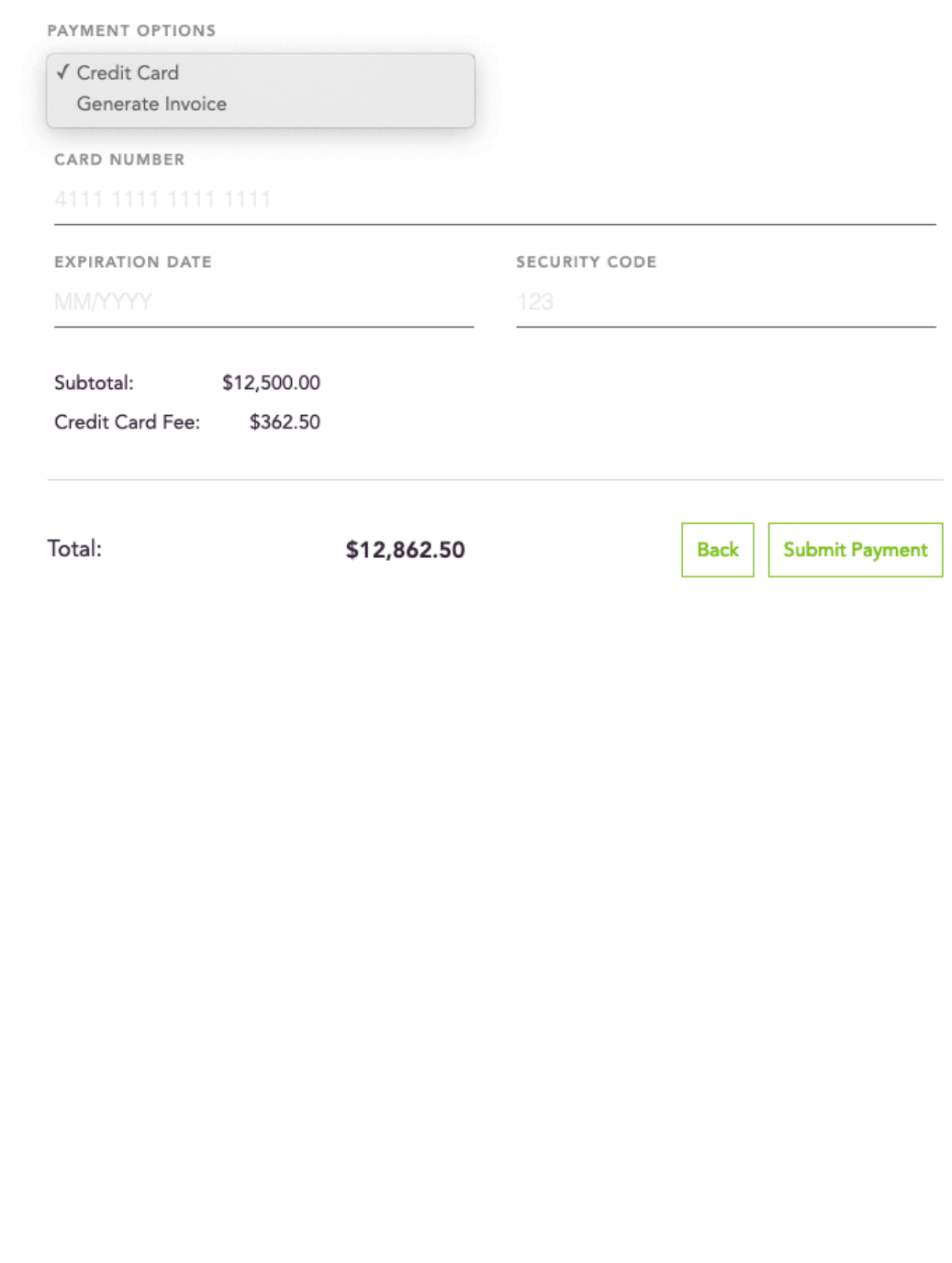

Step 2 **Managing your Dashboard**

**Registering and**  Step 3 **Paying for Projects Registering and Paying for Projects**

Step 4 **Invite Project Collaborators**

Step 5 **Complete the Digital Scorecard**

Step 6 **History of Compliance Documentation (v2.1 projects only)**

Step 7 **Submit for Final Review**

Step 8 **Certification Recognition**

#### **Project Invoice**

On the final screen, you can view, save, or print the invoice generated.

Select **Finish** to close out of this screen or **New Payment** if you would like to pay for a new project.

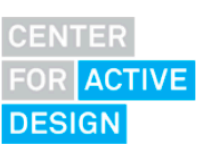

Center for Active Design, Inc. 110 Wall Street, 4th Floor New York, NY 10005 (212) 227-2831 www.centerforactivedesign.org

## **INVOICE**

**BILL TO** First Name Last Name Your Company Name Your Address Here Toronto, Ontario 416 (info@fitwel.org)

**INVOICE# 76-414** Date: 05/30/2019 Payment Due Upon Receipt

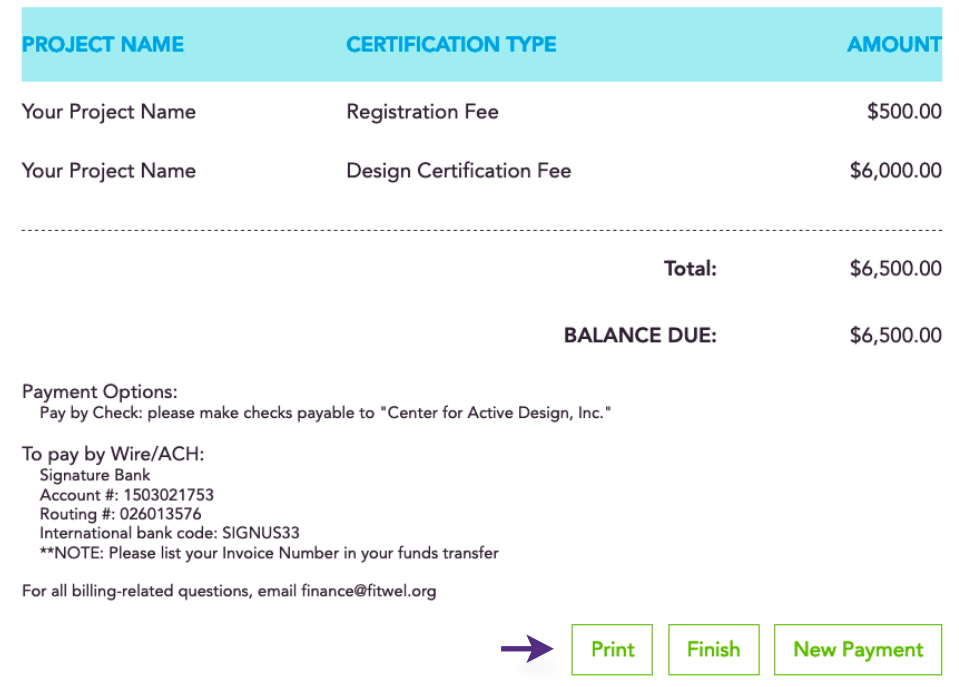

Step 2 **Managing your Dashboard**

**Registering and**  Step 3 **Paying for Projects Registering and Paying for Projects**

Step 4 **Invite Project Collaborators**

Step 5 **Complete the Digital Scorecard**

Step 6 **History of Compliance Documentation (v2.1 projects only)**

Step 7 **Submit for Final Review**

Step 8 **Certification Recognition**

Step 9 **Recertification**

#### **Complete Registration**

Select your Project from your **Portfolio** dashboard or from the **All Projects** tab.

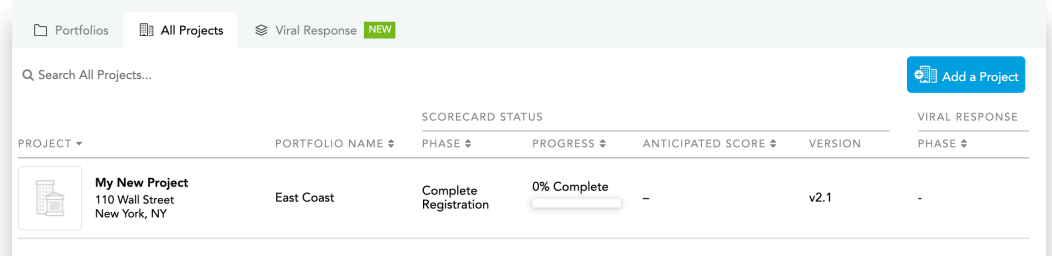

#### **Input Project Information**

Fill in the project information on the **Create Project** page. In the **Name** field, select a project name (only those projects for which the registration fee has been paid will appear). If your project name does not appear here, you can select **+ New Project** to pay for a new project. If you have not done so already, select the corresponding portfolio in which you would like the project to belong, and then input the rest of the project information.

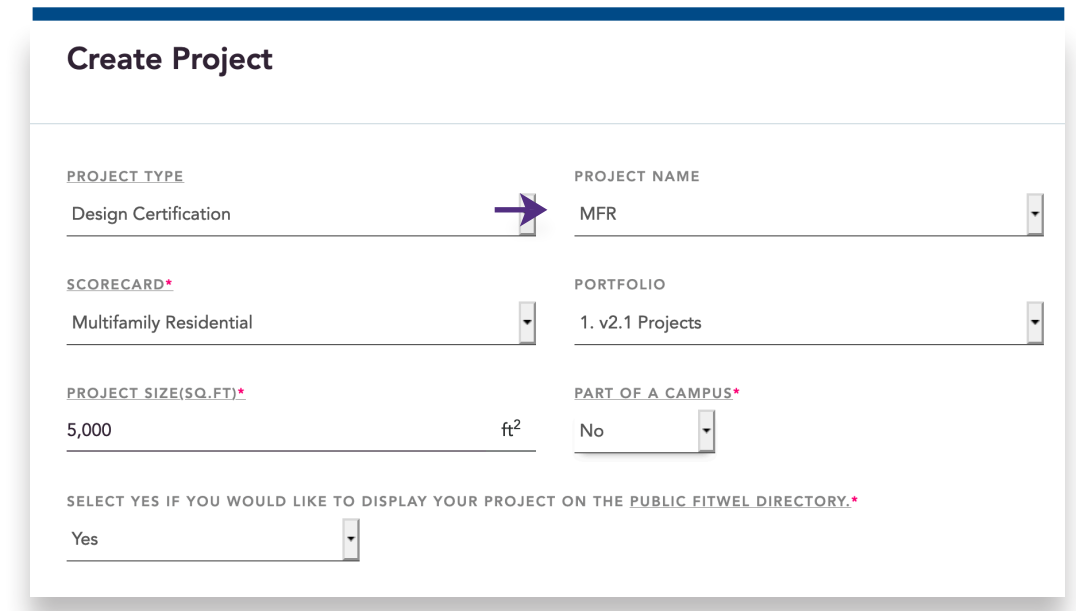

Step 2 **Managing your Dashboard**

Step 3 **Registering and Paying for Projects**

**Invited Collaborators Invite Project Collaborators**

Step 5 **Complete the Digital Scorecard**

Step 6 **History of Compliance Documentation (v2.1 projects only)**

Step 7 **Submit for Final Review**

Step 8 **Certification Recognition**

Step 9 **Recertification**

# **4 Invite Project Collaborators**

#### **Select Portal Level to Add Project Team**

The Fitwel Portal is organized by the following user types: **Company Lead:** Fitwel's point of contact(s), who can invite members to collaborate on a Project; **Portfolio Manager:** Team lead(s) who can create the structure for organizing projects into portfolios on the Fitwel Portal and can invite project collaborators; and **Collaborators:** Team members who can be added to collaborate on one or multiple projects within a company's account.

Click on the **Edit Account, Edit Portfolio, or Edit Project** button, depending on the level at which you would like to invite the user (Account, Portfolio, or Project).

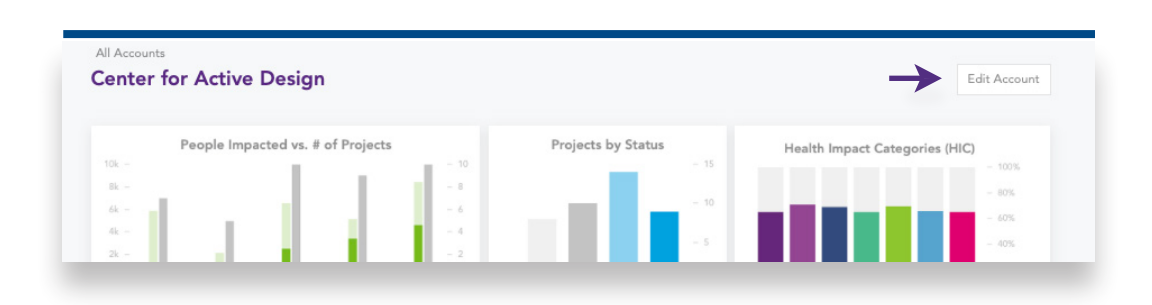

#### **Add Project Team**

**Add your team** members to your project, portfolio, and/or account to start collaborating on Fitwel certification together. Click **Save** after completing the steps above.

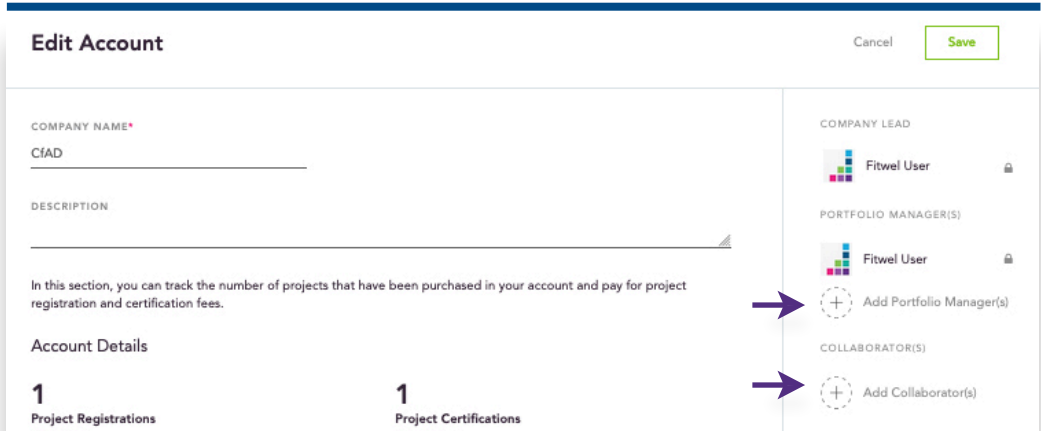

Step 1

Step 2 **Managing your Dashboard**

Step 3 **Registering and Paying for Projects**

Step 4 **Invite Project Collaborators**

Step 5 Step 5 **Complete the Complete the Digital Scorecard Digital Scorecard**

Step 6 **History of Compliance Documentation (v2.1 projects only)**

Step 7 **Submit for Final Review**

Step 8 **Certification Recognition**

# **5 Complete the Digital Scorecard**

#### **Respond to Each Strategy**

Click on the project name on the dashboard to access the Fitwel Digital Scorecard. Select **Yes, No, Not Applicable, or Alternative Compliance** to each listed strategy.

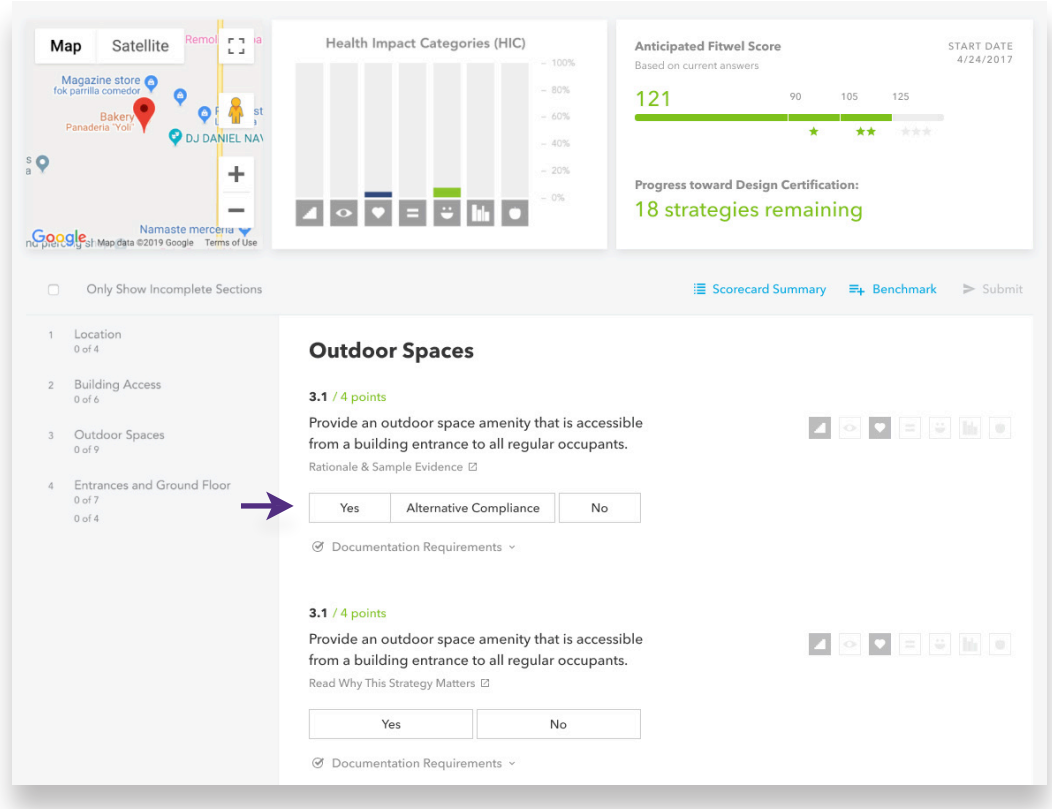

Step 2 **Managing your Dashboard**

Step 3 **Registering and Paying for Projects**

Step 4 **Invite Project Collaborators**

**Complete the Complete the Digital Scorecard**Step 5

**Digital Scorecard**

Step 6 **History of Compliance Documentation (v2.1 projects only)**

Step 7 **Submit for Final Review**

Step 8 **Certification Recognition**

### **Benchmark Project**

Once you have responded to each strategy, benchmark the project by selecting the **Benchmark** button at the top of your Digital Scorecard

*Benchmarking a project archives the project responses at a moment in time, allowing you to document the project's improvement over time. Project benchmarking is unlimited and does not require documentation to be uploaded to the Portal.*

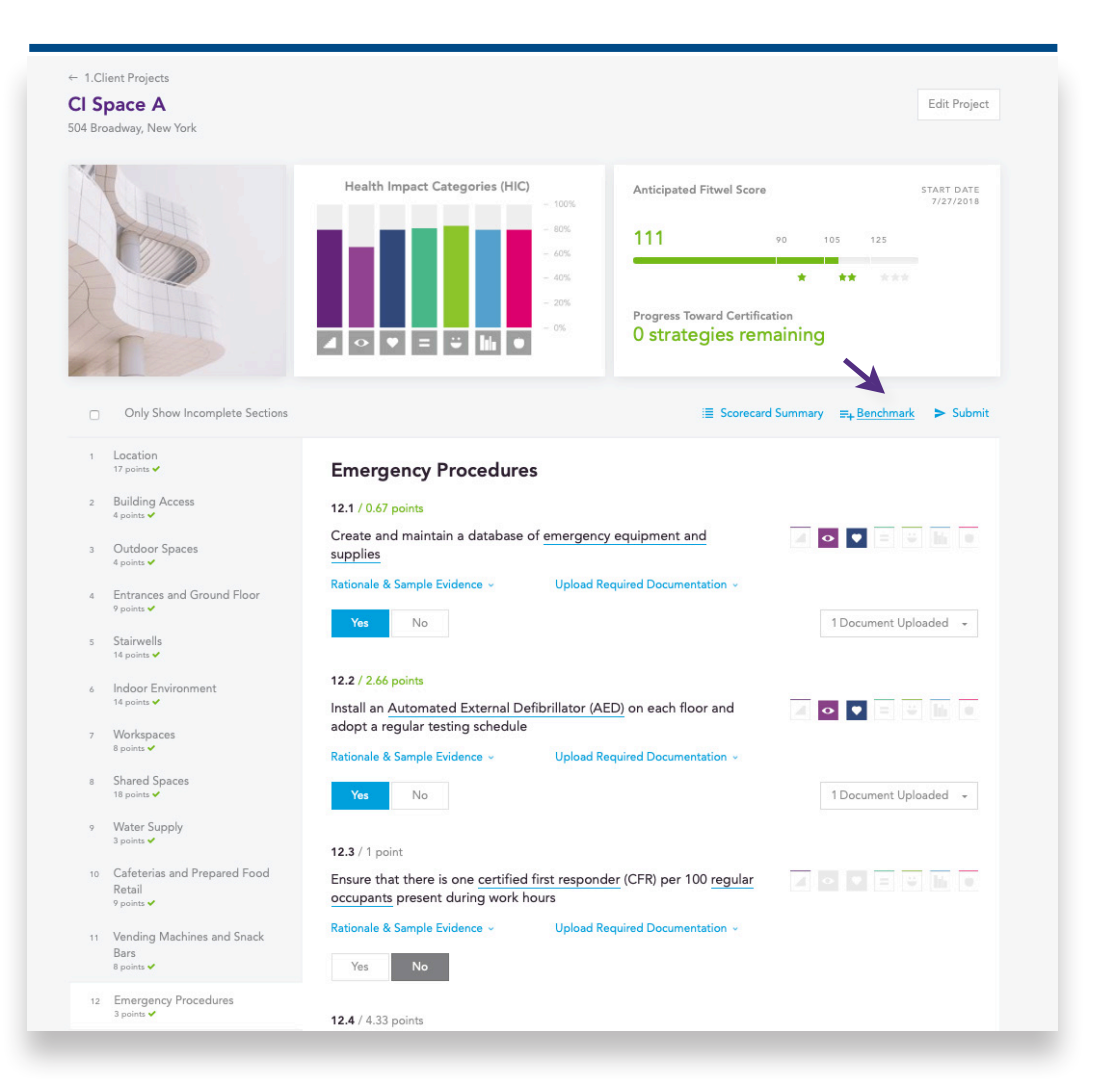

Step 2 **Managing your Dashboard**

Step 3 **Registering and Paying for Projects**

Step 4 **Invite Project Collaborators**

Step 5 Step 5**Complete the Complete Digital Scorecard**

Step 6 **History of Compliance Documentation (v2.1 projects only)**

Step 7 **Submit for Final Review**

Step 8 **Certification Recognition**

#### **Upload Compliance Documents**

Select the **Attach Documents** button within each strategy to upload the required compliance documents listed in the **Documentation Requirements** section.

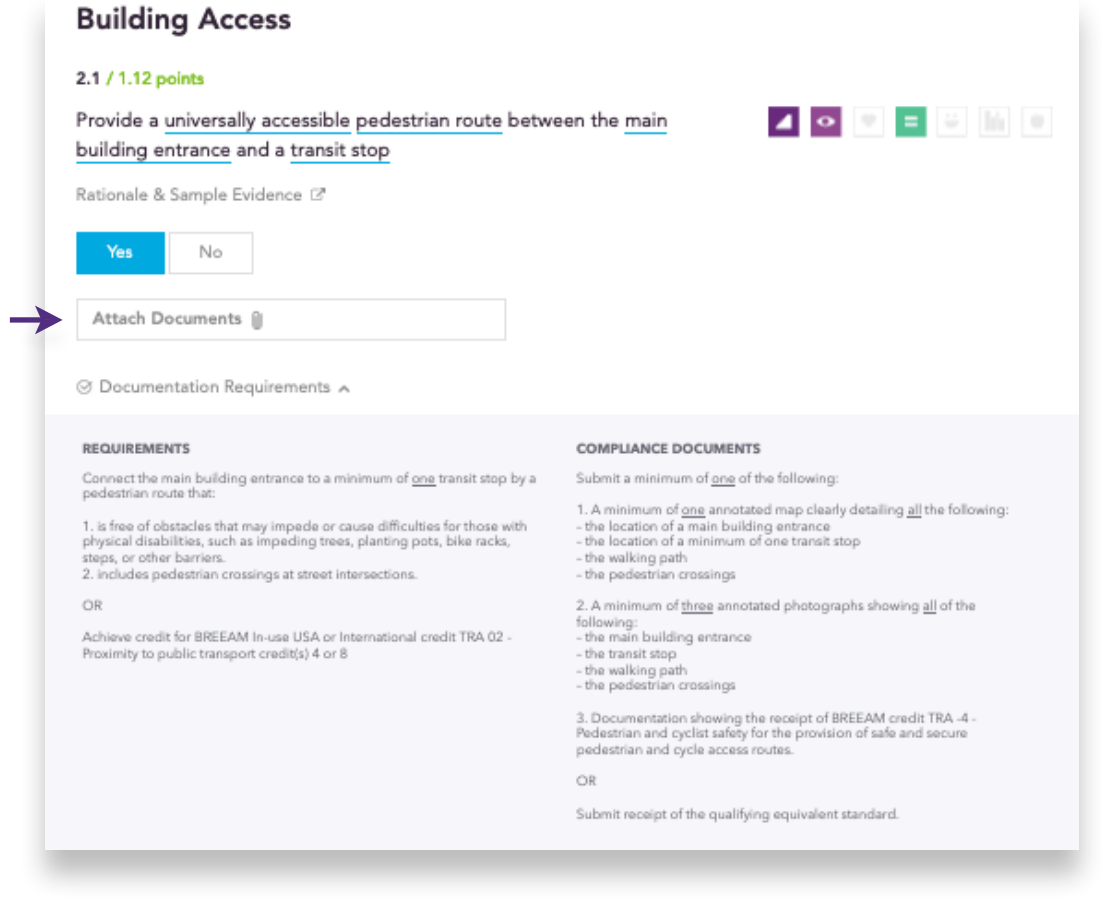

Step 2 **Managing your Dashboard**

Step 3 **Registering and Paying for Projects**

Step 4 **Invite Project Collaborators**

**Complete the Complete the Digital Scorecard**

Step 6 **History of Compliance Documentation (v2.1 projects only)**

Step 7 **Submit for Final Review**

Step 8 **Certification Recognition**

Step 9 **Recertification**

#### **Submit the Project for Review and Certification**

A green check mark will appear next to the total points achieved in each section to indicate that all of the required documentation has been uploaded. Once the green check mark appears, and the project dashboard shows 0 Strategies Remaining, the gray Submit button will turn blue.

Select **Submit** to send the project in for review and certification. If the project certification fee has not been paid, a payment screen will appear. Refer to Step 3 for instructions on paying for the certification fee.

#### **Review the Scorecard Summary, Areas of Strength, and Areas of Opportunity**

*This section summarizes the project's areas of strength and areas of opportunity. Together, this information provides a gap analysis that can be used to prioritize future investments.*

Click on **Scorecard Summary** to review a summary of the project's responses, Step 5 score, strengths, and opportunities.

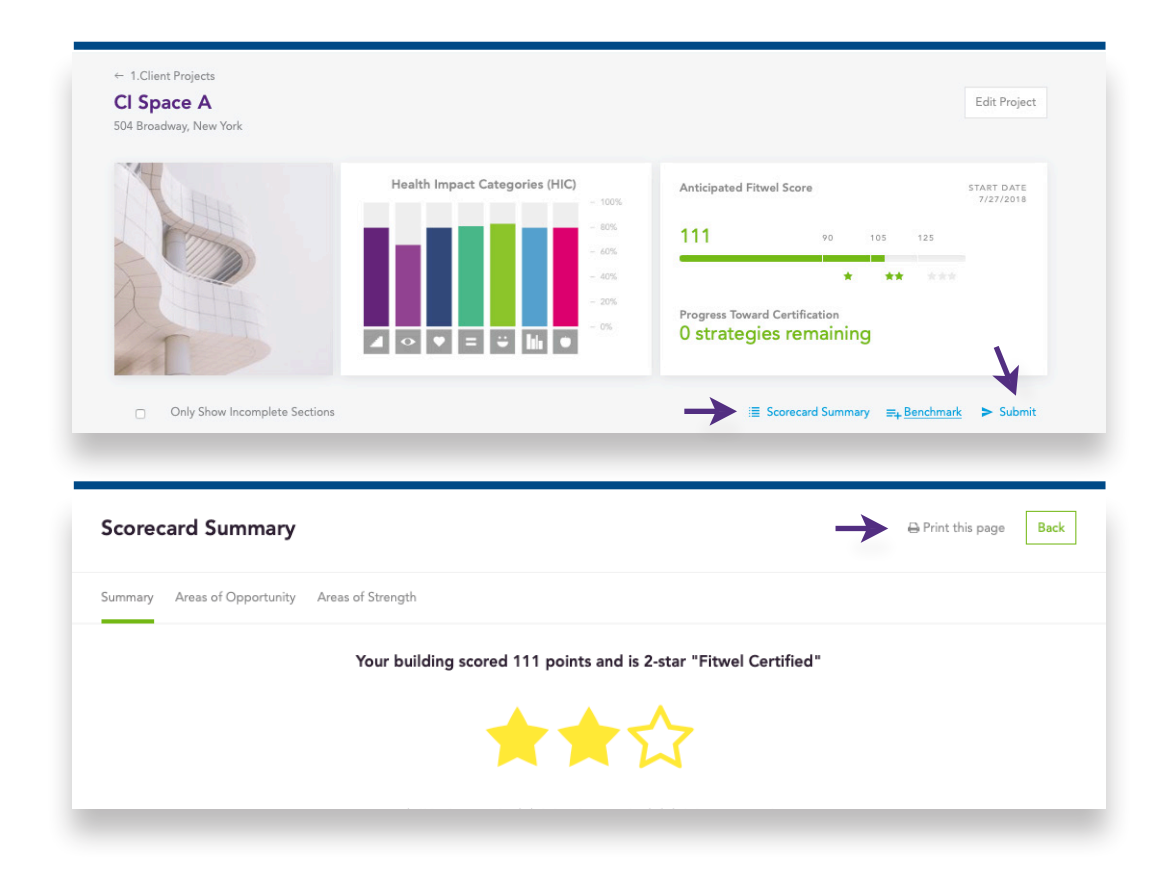

Step 2 **Managing your Dashboard**

Step 3 **Registering and Paying for Projects**

Step 4 **Invite Project Collaborators**

Step 5 **Complete the Digital Scorecard**

Step 6 Step 6 **History of History of Compliance Compliance Documentation Documentation (v2.1 projects only) (v2.1 projects only)**

Step 7 **Submit for Final Review**

Step 8 **Certification Recognition**

## **6 History of Compliance Documentation (for v2.1 projects only)**

#### **View Project Documentation History**

Select **Show Documentation History** under each Fitwel Strategy. You can view and download all of the previously uploaded documentation for both the Design and Built Certifications.

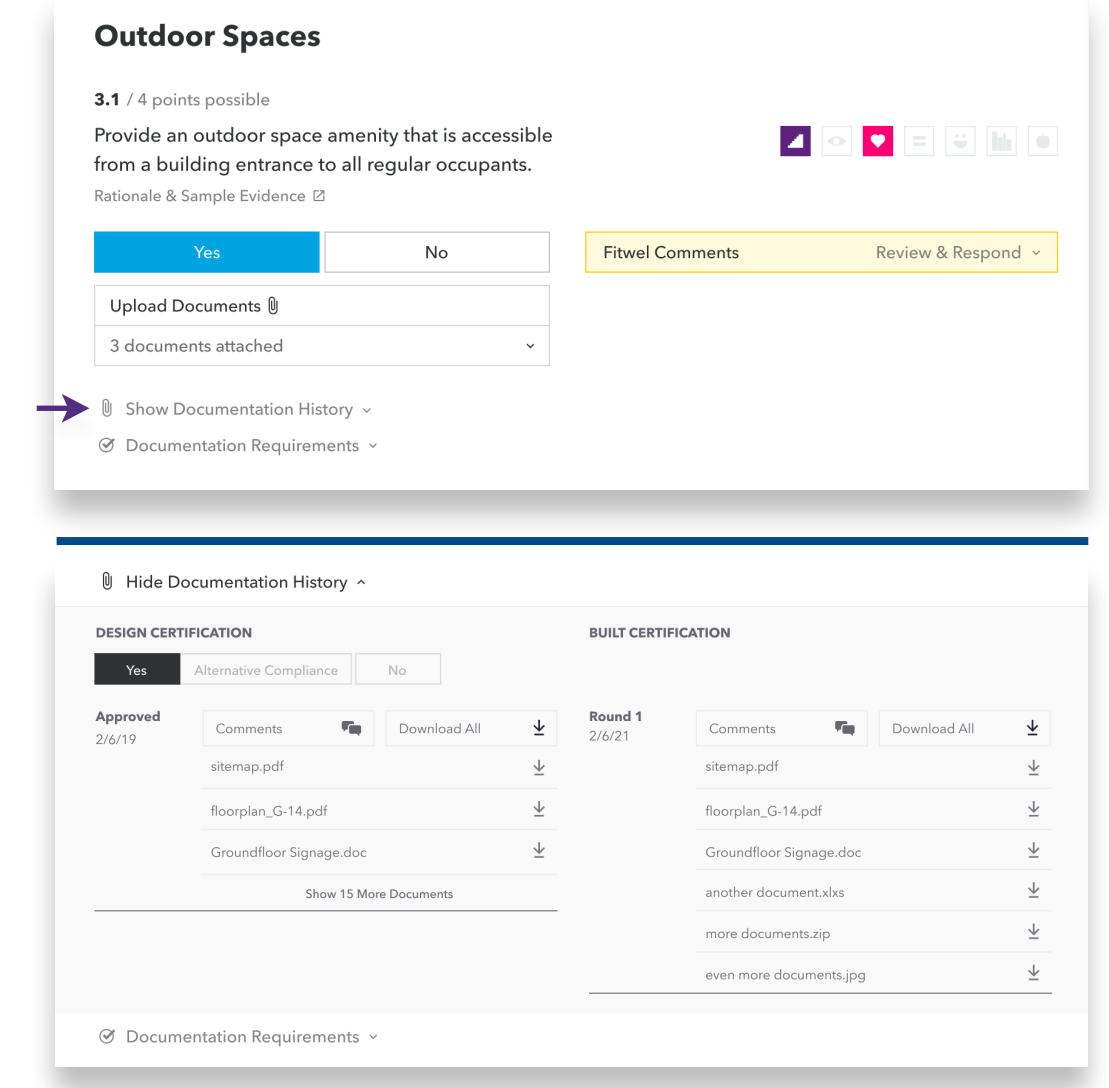

Step 3 **Registering and Paying for Projects**

Step 4 **Invite Project Collaborators**

Step 5 **Complete the Digital Scorecard**

Step 6 **History of Compliance Documentation (v2.1 projects only)**

Step 7 Step 7 **Submit for Final Review**

Step 8 **Certification Recognition**

#### **Project Review**

The Fitwel Certification Team uses the Fitwel Portal to communicate with users during the project review process. Once the Fitwel Certification Team has completed the initial review for your project, you will receive an email notification to review comments in the Fitwel Portal. You will have one opportunity for a formal response, which must be completed within 4 weeks. Fitwel guarantees the review process will be completed within 12-16 weeks depending on the project team's status as either a Fitwel Champion, Affiliate, Ambassador, or General Fitwel User. The timing also depends on how fast your project team responds to Fitwel's Initial Review.

Navigate to your **Project Scorecard** to review and respond to comments from the Fitwel Team.

The **number of comments** that necessitate a response from you is shown next each of the corresponding sections. You can download the entire Initial Review as a PDF document.

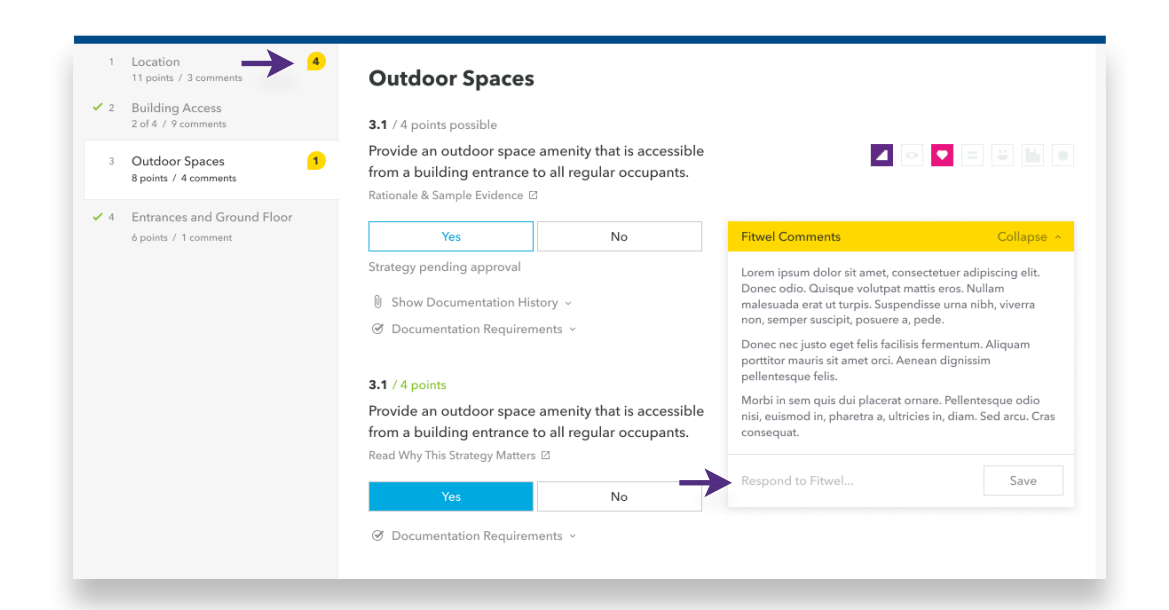

Step 2 **Managing your Dashboard**

Step 3 **Registering and Paying for Projects**

Step 4 **Invite Project Collaborators**

Step 5 **Complete the Digital Scorecard**

Step 6 **History of Compliance Documentation (v2.1 projects only)**

Step 7 Step 7 **Submit for Final Submit for Final Review Review**

Step 8 **Certification Recognition**

#### **Submit for Final Review**

Once you have addressed all the comments within your project, you can select the **Respond to Fitwel** button to submit the project for a Final Review from the Fitwel Certification Team.

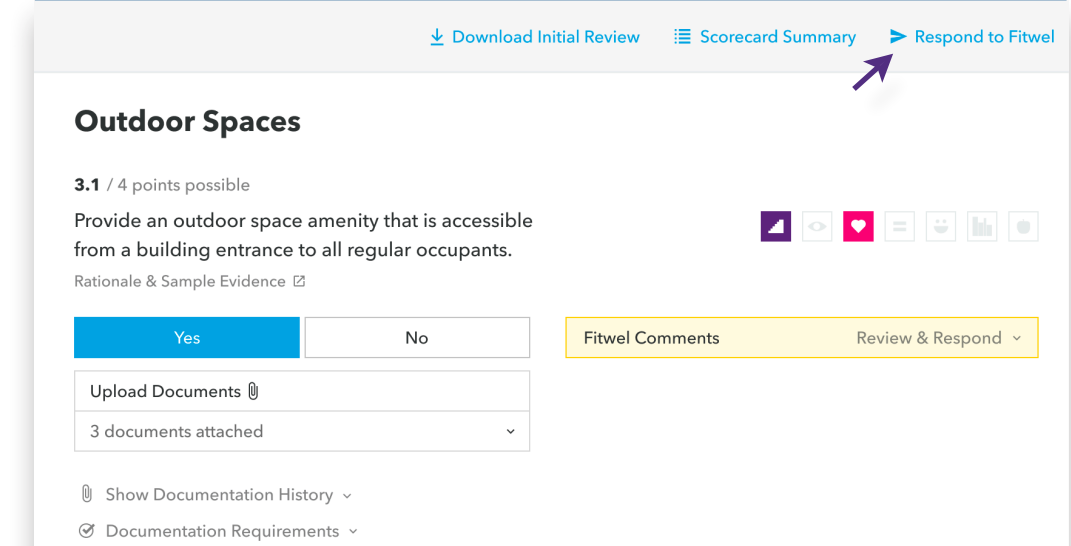

Step 3 **Registering and Paying for Projects**

Step 4 **Invite Project Collaborators**

Step 5 **Complete the Digital Scorecard**

Step 6 **History of Compliance Documentation (v2.1 projects only)**

Step 7 **Submit for Final Review**

 $\frac{3}{5}$ **Certification Certification Recognition Recognition**Step 8

Step 9

**Recertification**

## **8 Certification Recognition**

#### **Receive Project Certification**

After the review process is complete, a certificate is issued for the project stating the number of points earned along with the Fitwel Star Rating achieved.

Project teams may order a plaque or decal from [greenplaque.com](http://www.greenplaque.com), using your project's ID number.

*Refer to the Fitwel Marketing Guidelines for additional resources.*

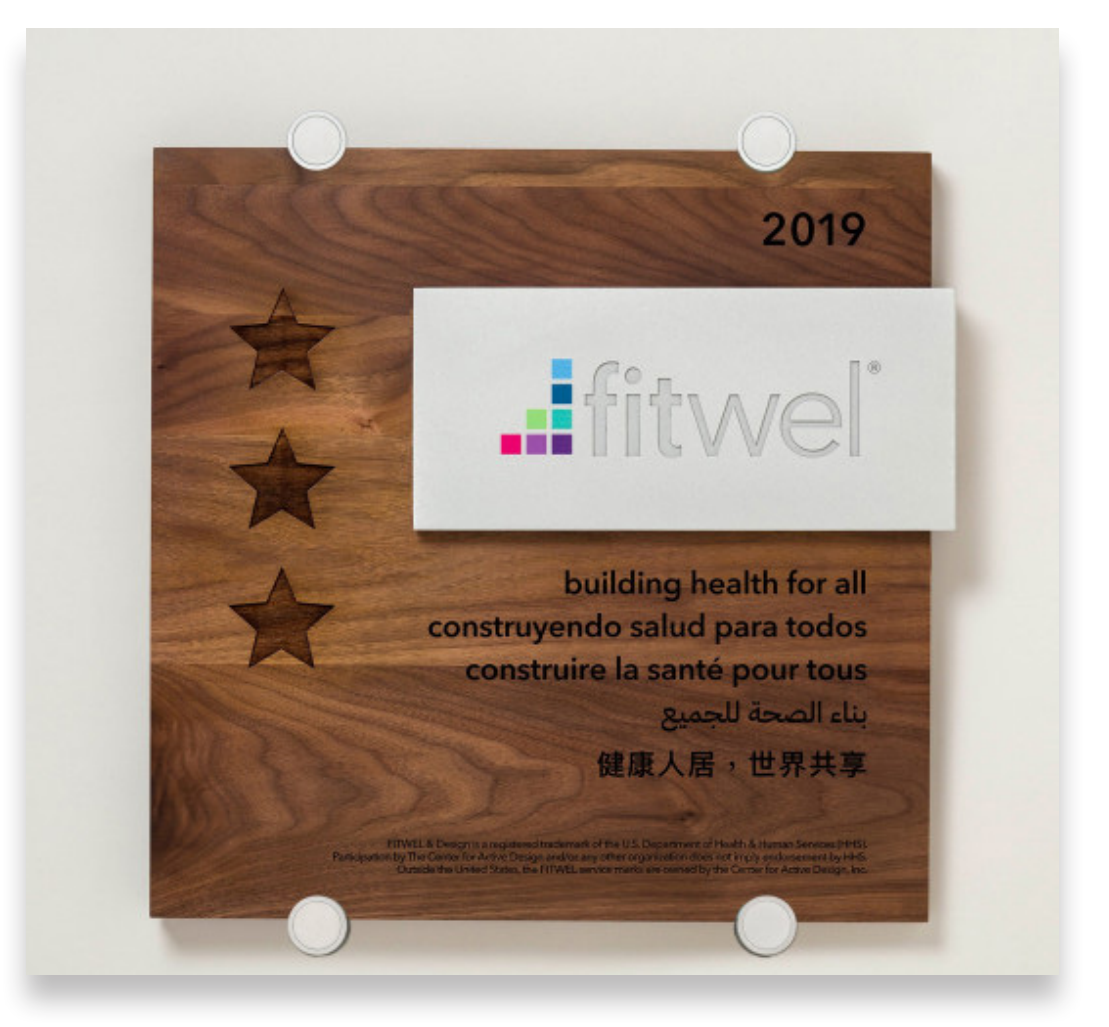

FITWEL & Design is a registered trademark of the U.S. Department of Health & Human Services (HHS). Participation by The Center for Active Design and/or any other organization does not imply endorsement by HHS. Outside the United States, the FITWEL service marks are owned by the Center for Active Design, Inc.

Step 3 **Registering and Paying for Projects**

Step 4 **Invite Project Collaborators**

Step 5 **Complete the Digital Scorecard**

Step 6 **History of Compliance Documentation (v2.1 projects only)**

Step 7 **Submit for Final Review**

Step 8 **Certification Recognition**

**Recertification** Step 9

## **9 Recertification**

#### **Start the Recertification Process**

Your Fitwel Certification remains valid for three years from the date on which it received its initial certification. The recertification option will be available on the Fitwel Portal after a project is awarded its initial certification. A notification will appear in the Progress column on your project dashboard to keep you updated on recertification timing.

![](_page_20_Figure_14.jpeg)

#### **Payment**

On the Project Dashboard, hover over the "Valid until Date" text in the Progress column and click **Begin Recertification** to activate the payment screen.

Projects that submit for recertification within a year following the expiration of their 3-year certification period are eligible for a reduced certification rate of 80% of prevailing fees. Any project that submits for recertification after one year from the expiration date is subject to the prevailing certification fees.

![](_page_20_Picture_181.jpeg)

Step 2 **Managing your Dashboard**

Step 3 **Registering and Paying for Projects**

Step 4 **Invite Project Collaborators**

Step 5 **Complete the Digital Scorecard**

Step 6 **History of Compliance Documentation (v2.1 projects only)**

Step 7 **Submit for Final Review**

Step 8 **Certification Recognition**

**Recertification** Step 9

## **9 Recertification**

![](_page_21_Picture_124.jpeg)

Step 2 **Managing your Dashboard**

Step 3 **Registering and Paying for Projects**

Step 4 **Invite Project Collaborators**

Step 5 **Complete the Digital Scorecard**

Step 6 **History of Compliance Documentation (v2.1 projects only)**

Step 7 **Submit for Final Review**

Step 8 **Certification Recognition**

**Recertification** Step 9

#### **Project Scorecard**

You are now able to access your project's scorecard and respond to each Fitwel Strategy. If any of your project's base information has changed (size, number of occupants, etc.), you may update this information by selecting **Edit Project** on your project scorecard page.

Within each of the strategies you will see a section titled **Documentation History**. This area includes your project's initial certification response, review comments, and uploaded documentation.

Continue through the same process noted in Step 5. Note that the new comments, documentations, and review responses will appear on the right hand side under **Show Documentation History**.

For details on how to advance through the project review and certification process, refer to Steps 7-8.

![](_page_22_Picture_168.jpeg)